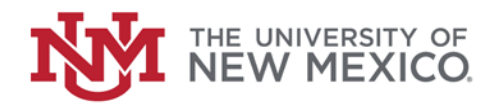

## **Contract & Grant Accounting**  Date: October, 2018

**Review Grant Transaction Detail FSJA-066**

- 1. In the Search box type FRIGITD and **Enter** to access the Grant Inception to Date Form.
- 2. Enter the Grant Code or Index Number if it is known (If Grant Code is known skip to step  $#7$ ).

 **OR** (If Grant Code is not known): Click  $Search$ <sup>----</sup> on the Grant Field

- 3. Double-click on List of Grant Codes (FRIGRNT).
- 4. Enter any known information in the appropriate fields or use the wildcards (%) to narrow your search.
- 5. Click on  $Go$   $\begin{bmatrix} 60 \\ 60 \end{bmatrix}$  (or press F8)
- 2 of 24  $\blacktriangleright$   $\blacktriangleright$ 6. Scroll using arrows to find desired grant and double-click on it.
- 7. Click in the Fund Summary check box
- 8. Perform a *Next Block*  $\left| \begin{array}{cc} \sim \end{array} \right|$  (or Alt + PgDn).
- 9. Review activity and check overdraft status.
- 10. Highlight Account Field to view detail
- 11. Click *Related button* **F**<sub>a</sub><sup>RELATED</sup> and Select Grant Detail Information (FRIGTRD)
- 12.Review information about the grant.
- 13. Click on  $\ge$  to return to the Main Menu

\*\*\*End\*\*\*